#### **COMPREHENSIVE SERVICES**

We offer competitive repair and calibration services, as well as easily accessible documentation and free downloadable resources.

#### **SELL YOUR SURPLUS**

We buy new, used, decommissioned, and surplus parts from every NI series. We work out the best solution to suit your individual needs. - Sell For Cash MM Get Credit AMM Receive a Trade-In Deal

**OBSOLETE NI HARDWARE IN STOCK & READY TO SHIP** 

We stock New, New Surplus, Refurbished, and Reconditioned NI Hardware.

A P E X W A V E S

**Bridging the gap between the** manufacturer and your legacy test system.

> 1-800-915-6216 ⊕ www.apexwaves.com sales@apexwaves.com

 $\triangledown$ 

All trademarks, brands, and brand names are the property of their respective owners.

**Request a Quote** *[FD-11603](https://www.apexwaves.com/modular-systems/national-instruments/fielddaq/FD-11603?aw_referrer=pdf)* $\blacktriangleright$  CLICK HERE

CALIBRATION PROCEDURE

# FD-11603

### 8-Channel, ±10 V Voltage Input Device for FieldDAQ

This document contains information for calibrating the FD-11603. For more information about calibration, visit *[ni.com/calibration](http://www.ni.com/calibration)*.

## **Contents**

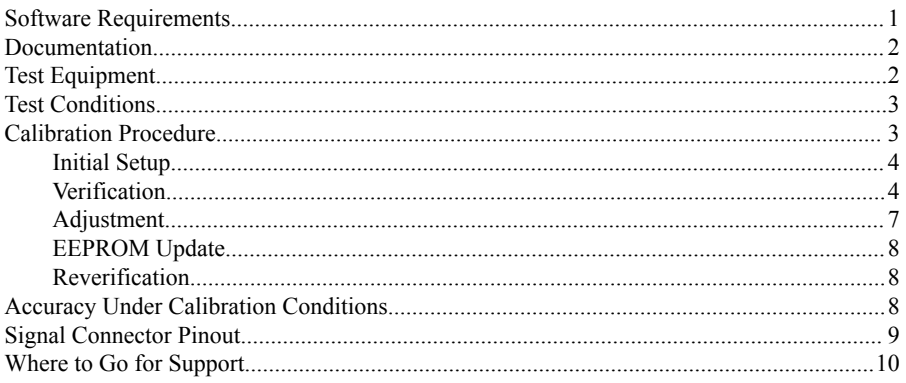

### Software Requirements

Calibrating the FD-11603 requires the installation of NI-DAQmx on the calibration system. NI recommends using the latest NI-DAQmx driver. Earliest driver support version for calibrating the FD-11603 is listed in the following table.

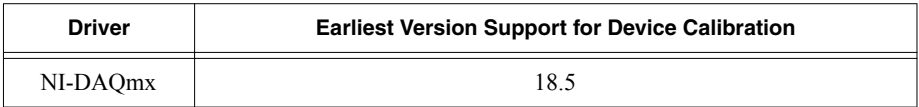

**Table 1.** FD-11603 Driver Support

You can download NI-DAQmx from *[ni.com/downloads](http://ni.com/downloads)*. NI-DAQmx supports many programming languages, including LabVIEW, LabWindows™/CVI™, C/C++, C#, and Visual Basic .NET. When you install NI-DAQmx, you only need to install support for the application software that you intend to use.

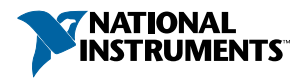

## <span id="page-2-0"></span>Documentation

Consult the following documents for information about the FieldDAQ device and the NI-DAQmx driver. All documents are available on *[ni.com/manuals](http://ni.com/manuals)*; help files install with the software.

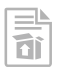

*FD-11603 Quick Start*— Provides instructions for installing and configuring your FieldDAQ device.

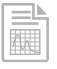

*FD-11603 User Guide*—Provides information about your FieldDAQ device.

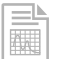

*FD-11603 Specifications*—Provides detailed specifications for your FieldDAQ device.

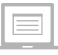

*NI-DAQmx Readme*—Provides operating system and application software support in NI-DAQmx.

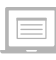

*NI-DAQmx Help*—Provides information about creating applications that use the NI-DAQmx driver.

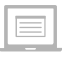

*NI-DAQmx C Reference Help*—Provides reference information for NI-DAQmx C functions and NI-DAQmx C properties.

# Test Equipment

The following table lists the equipment required for calibrating your FD-11603. If you do not have the recommended instruments, use the minimum requirements to select substitute equipment.

<span id="page-3-0"></span>

| <b>Equipment</b>                                                 | <b>Recommended Model</b>           | <b>Minimum Requirements</b>                                                                                          |
|------------------------------------------------------------------|------------------------------------|----------------------------------------------------------------------------------------------------|
| Calibrator                                                       | Fluke 5502A                        | High-precision voltage source with<br>gain uncertainty of $\leq 50$ ppm and<br>offset uncertainty of $\leq 50 \mu V$ |
| SHM125M-Pigtail I/O<br>Cable (0.3 m, 1 m, 3 m<br>lengths) $(x4)$ | NI part number<br>785950-0R3/01/03 |                                                                                                    |
| Banana Plug (optional)<br>(x2)                                   |                                    | Use banana plugs with an opening<br>large enough to accommodate four<br>22 AWG signal wires                          |

**Table 2.** Recommended Test Equipment

### Test Conditions

The following setup and environmental conditions are required to ensure the FD-11603 meets published specifications:

- Keep connections to the device as short as possible. Long cables and wires act as antennas, picking up extra noise that can affect measurements.
- Verify that all connections to the device are secure.
- Use shielded copper wire for all cable connections to the device. Use twisted-pairs wire to eliminate noise and thermal offsets.
- Maintain an ambient temperature of  $23 \pm 5$  °C. The device temperature will be greater than the ambient temperature.
- Keep relative humidity below 80%.
- Allow a warm-up time of at least 10 minutes to ensure that the FieldDAQ device measurement circuitry is at a stable operating temperature.

# Calibration Procedure

The calibration process includes the following steps:

- 1. *[Initial Setup](#page-4-0)* on page 4
- 2. *[Verification](#page-4-0)* on page 4
- 3. *[Adjustment](#page-7-0)* on page 7
- 4. *[EEPROM Update](#page-8-0)* on page 8
- 5. *[Reverification](#page-8-0)* on page 8

### <span id="page-4-0"></span>Initial Setup

Complete the following steps to set up the FieldDAQ device.

1. Install the software and NI-DAQmx driver as outlined in the *FD-11603 Quick Start*.

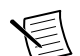

**Note** You must install NI-DAQmx 18.5 or later for device calibration support.

- 2. Set up the FieldDAQ device as outlined in the *FD-11603 Quick Start*.
- 3. Configure the FieldDAQ device in Measurement & Automation Explorer (NI MAX) as outlined in the *FD-11603 Quick Start*.
- 4. If the FieldDAQ device is not reserved automatically, select the device and click the **Reserve Network Device** button. Refer to *Reserving the Device in MAX* for more information.
- 5. Self-test your device in MAX by expanding **Devices and Interfaces**»**Network Devices**, right-clicking your FieldDAQ device, and selecting **Self-Test**. Self-test performs a brief test to determine successful device installation. When the self-test finishes, a message indicates successful verification or if an error occurred. If an error occurs, refer to *[ni.com/](http://www.ni.com/support/daqmx) [support/daqmx](http://www.ni.com/support/daqmx)*.

### Reserving the Device in MAX

When the FieldDAQ device is connected to a network, multiple users can access the device. To perform any DAQ functionality on the device, including reset and self-test, you must reserve the device in MAX. In MAX, an unreserved device or device reserved by another host appears with an X and a reserved device appears as dark grey. Only one user at a time can reserve the FieldDAQ device.

If the device was not reserved automatically after it was added (**Add Device**), you can reserve the device in MAX by expanding **Devices and Interfaces**»**Network Devices**, selecting the device, and clicking the **Reserve Network Device** button. The Override Reservation dialog box opens when you attempt to explicitly reserve a device. Agreeing to override the reservation forces the FieldDAQ device to be reserved by the current user.

### Verification

Complete the following procedure to determine the As-Found status of the FieldDAQ device.

- 1. Set the calibrator to Standby mode (STBY).
- 2. Connect the calibrator to Bank 1 of the FieldDAQ device, as shown in the following figure. Refer to *[Signal Connector Pinout](#page-9-0)* for signal connection information.

**Figure 1.** Bank 1 Verification Connections

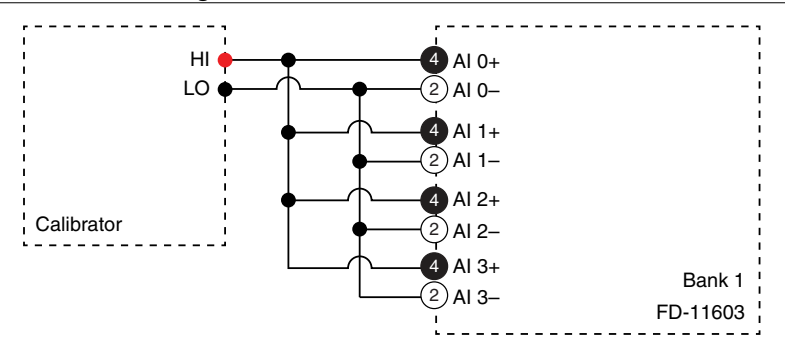

- Tie AI 0+, AI 1+, AI 2+, and AI 3+ together.
- Tie AI 0-, AI 1-, AI 2-, and AI 3- together.

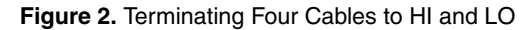

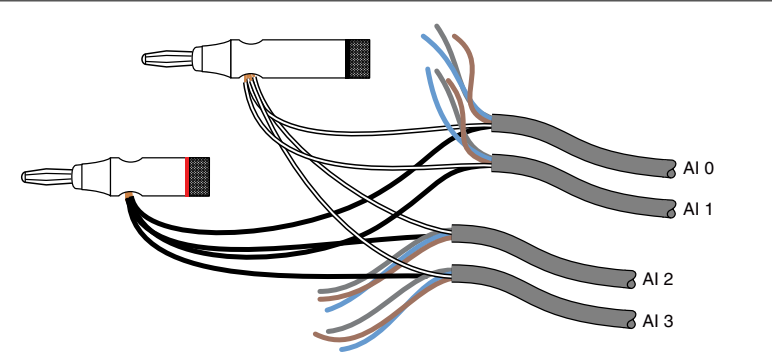

3. Set the calibrator to a reference value determined by the array of recommended calibration voltages indicated in the following table.

| <b>Test Point</b>                                                                                              |           | 1-Year Limits   |                 |  |  |
|----------------------------------------------------------------------------------------------------|-----------|-----------------|-----------------|--|--|
| Location                                                                                                    | Value (V) | Lower Limit (V) | Upper Limit (V) |  |  |
| Negative Full Scale                                                                                            | $-10.0$   | $-10.00475$     | $-9.99525$      |  |  |
| Mid                                                                                                    | 0.0       | $-0.00105$      | 0.00105         |  |  |
| Positive Full Scale                                                                                            | 10.0      | 9.99525         | 10.00475        |  |  |
| The test limits in this table are derived using the values listed in Accuracy Under Calibration<br>Conditions. |           |                 |                 |  |  |

Table 3. FD-11603 Test Limits

4. Set the calibrator to Operate mode (OPR).

- 5. Acquire and average samples.
	- a. Create and configure an AI voltage channel on the FieldDAQ device according to the following table.

| <b>Physical Channel</b> | <b>Minimum</b> | Maximum | <b>Scaled Units</b> | <b>Channel Configuration</b> |
|-------------------------|----------------|---------|---------------------|------------------------------|
| $ FD11603-Bank1/ai0:3$  | -10            | 10      | Volts               | Differential                 |

**Table 4. FD-11603 Accuracy Verification Configuration** 

b. Configure the AI voltage channel timing according to the following table.

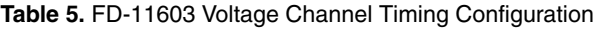

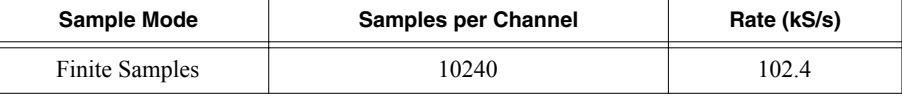

- c. Start the task.
- d. Read the samples.
- e. Average the readings.
- f. Clear the task.
- 6. Set the calibrator to Standby mode (STBY).
- 7. Compare the average to the limits in Table 3.
- 8. Repeat steps 3 through 7 for each test point.
- 9. Disconnect the calibrator from the FieldDAQ device.
- 10. Connect the calibrator to Bank 2 of the FD-11603, as shown in the following figure. Refer to *[Signal Connector Pinout](#page-9-0)* for signal connection information.

**Figure 3.** Bank 2 Verification Connections

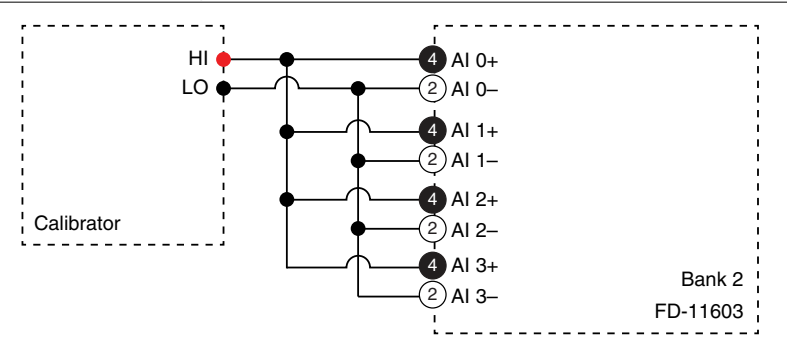

- Tie AI 0+, AI 1+, AI 2+, and AI 3+ together.
- Tie AI 0-, AI 1-, AI 2-, and AI 3- together.
- 11. Complete Steps 3 through 9 for Bank 2 using FD11603-Bank2/ai0:3 as the physical channel.

### <span id="page-7-0"></span>**Adjustment**

Complete the following procedure to adjust the voltage accuracy of the FieldDAQ device.

- 1. Set the calibrator to Standby mode (STBY).
- 2. Connect the calibrator to Bank 1 of the FieldDAQ device, as shown in the following figure. Refer to *[Signal Connector Pinout](#page-9-0)* for signal connection information.

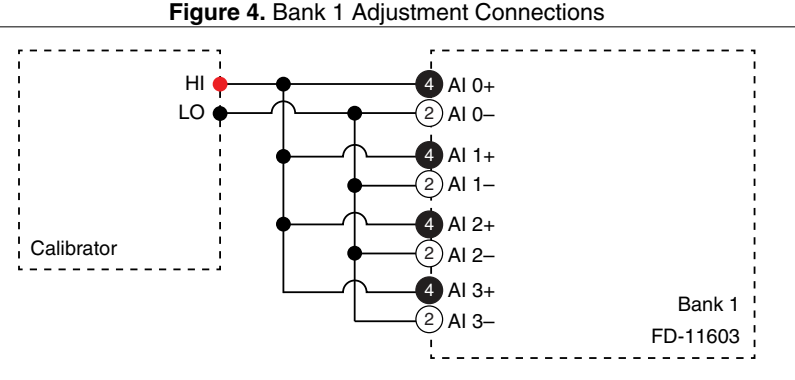

- Tie AI  $0+$ , AI  $1+$ , AI  $2+$ , and AI  $3+$  together.
- Tie AI 0-, AI 1-, AI 2-, and AI 3- together.
- 3. Initialize a calibration session on the FieldDAQ device. The default password is NI.
- 4. Adjust the FieldDAQ device voltage.
	- a. Input the external temperature in degrees Celsius using the Set Temperature FieldDAQ function.
	- b. Call the Get FD-11603 Calibration Adjustment Points function.
	- c. Set the calibrator to a reference value determined by the array of adjustment points.
	- d. Set the calibrator to Operate mode (OPR).
	- e. Call and configure the Adjust FD-11603 Calibration function according to the following table.

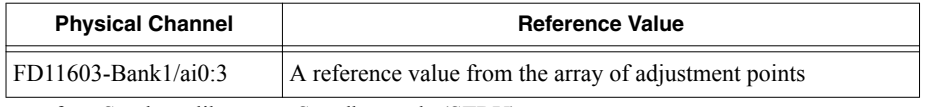

#### **Table 6.** Adjustment Configuration

- f. Set the calibrator to Standby mode (STBY).
- g. Repeat steps d through f for each calibration voltage in the array.
- 5. Disconnect the calibrator from the FieldDAQ device.
- 6. Connect the calibrator to Bank 2 of the FD-11603, as shown in the following figure. Refer to *[Signal Connector Pinout](#page-9-0)* for signal connection information.

**Figure 5.** Bank 2 Adjustment Connections

<span id="page-8-0"></span>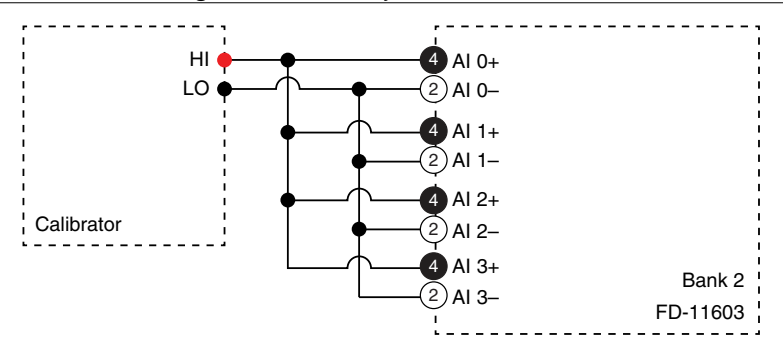

- Tie AI  $0+$ , AI  $1+$ , AI  $2+$ , and AI  $3+$  together.
- Tie AI 0-, AI 1-, AI 2-, and AI 3- together.
- 7. Without closing the Bank 1 session, complete Steps 3 through 5 for Bank 2 using FD11603-Bank2/ai0:3 as the physical channel.
- 8. Close and commit both calibration sessions.

### EEPROM Update

When an adjustment procedure is completed, the FieldDAQ device internal calibration memory (EEPROM) is immediately updated.

If you do not want to perform an adjustment, you can update the calibration date and onboard calibration temperature without making any adjustments:

- 1. Call the DAQmx Initialize External Calibration function to start a calibration session on the FieldDAQ device. The default password is NI.
- 2. Call the DAQmx Set Temperature FieldDAQ Calibration function to input the external temperature in degrees Celsius.
- 3. Call the DAQmx Close External Calibration function to end the session. Set the Action input to Commit.

### Reverification

Repeat *[Verification](#page-4-0)* to determine the As-Left status of the device.

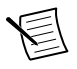

**Note** If any test fails reverification after performing an adjustment, verify that you have met all the conditions listed in *[Test Conditions](#page-3-0)* before returning your device to NI. Refer to *[Where to Go for Support](#page-10-0)* for assistance in returning the device to NI.

# Accuracy Under Calibration Conditions

The values in the following table are based on calibrated scaling coefficients, which are stored in the onboard EEPROM.

<span id="page-9-0"></span>The following accuracy table is valid for calibration under the following conditions:

- Ambient temperature 23 °C  $\pm$  5 °C
- No nodes share power with the FieldDAO device under calibration

The test limits listed in Table 3 are derived using the values in the following table.

**Table 7.** FD-11603 Voltage Accuracy Under Calibration Conditions

| <b>Percent of Reading (Gain Error)</b> | <b>Percent of Range (Offset)</b> |  |
|----------------------------------------|----------------------------------|--|
| $\pm 0.037\%$                          | $\pm 1.05$ mV                    |  |

**Note** Values in this table are intended for calibration verification only. These values only apply under the specific calibration conditions described in this document, and are not to be construed as general operational specifications of the FD-11603. For operational specifications, refer to the most recent *FD-11603 Specifications* at *[ni.com/manuals](http://www.ni.com/manuals)*.

## Signal Connector Pinout

#### **Figure 6.** FD-11603 Pinout

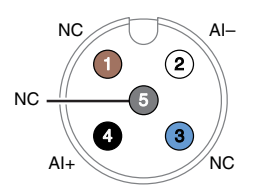

**Table 8.** Signal Descriptions

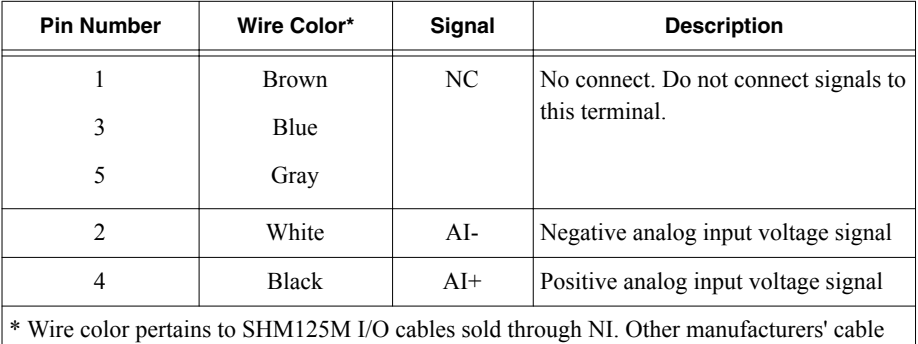

wire colors may vary.

### <span id="page-10-0"></span>Where to Go for Support

The National Instruments website is your complete resource for technical support. At *[ni.com/](http://www.ni.com/support) [support](http://www.ni.com/support)* you have access to everything from troubleshooting and application development selfhelp resources to email and phone assistance from NI Application Engineers.

National Instruments corporate headquarters is located at 11500 North Mopac Expressway, Austin, Texas, 78759-3504. National Instruments also has offices located around the world to help address your support needs. For telephone support in the United States, create your service request at *[ni.com/support](http://www.ni.com/support)* and follow the calling instructions or dial 512 795 8248. For telephone support outside the United States, visit the Worldwide Offices section of *[ni.com/](http://www.ni.com/niglobal) [niglobal](http://www.ni.com/niglobal)* to access the branch office websites, which provide up-to-date contact information, support phone numbers, email addresses, and current events.

Information is subject to change without notice. Refer to the NI Trademarks and Logo Guidelines at ni.com/trademarks for information on NI trademarks. Other product and company names mentioned herein are trademarks or trade names of their respective companies. For patents covering NI products/technology, refer to the appropriate location: **Help**»**Patents** in your software, the patents.txt file on your media, or the National Instruments Patent Notice at ni.com/patents. You can find information about end-user license agreements (EULAs) and third-party legal notices in the readme file for your NI product. Refer to the *Export Compliance Information* at  $n$ ,  $com/lead/export-compliance$  for the NI global trade compliance policy and how to obtain relevant HTS codes, ECCNs, and other import/export data. NI MAKES NO EXPRESS OR IMPLIED WARRANTIES AS TO THE ACCURACY OF THE INFORMATION CONTAINED HEREIN AND SHALL NOT BE LIABLE FOR ANY ERRORS. U.S. Government Customers: The data contained in this manual was developed at private expense and is subject to the applicable limited rights and restricted data rights as set forth in FAR 52.227-14, DFAR 252.227-7014, and DFAR 252.227-7015.

© 2019 National Instruments. All rights reserved.